## **iPhone**で**WEB**カメラ見る方法

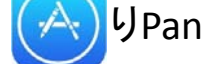

iPhoneのApp Store <mark>(A、</mark>UPanasonic VIEWER(無料)と検索インストールします。※Apple IDとパスワードが必要です。

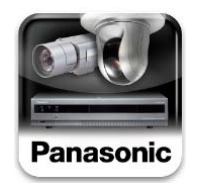

アプリケーションの概要

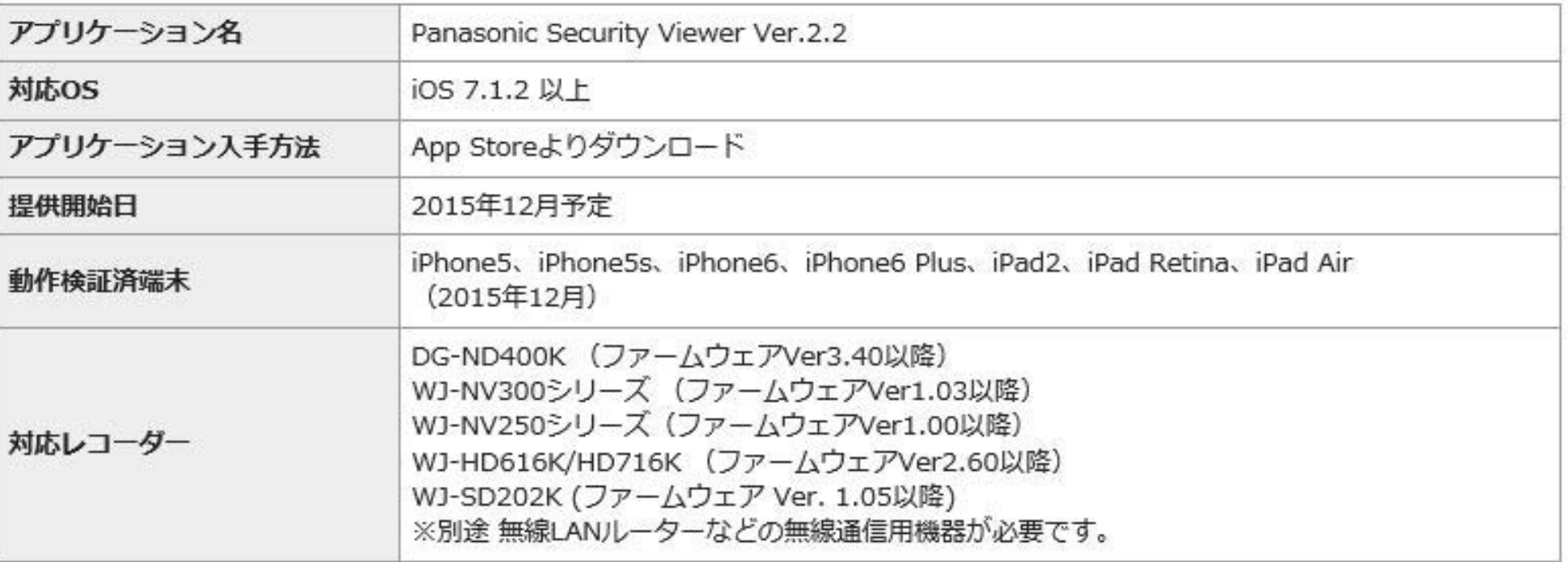

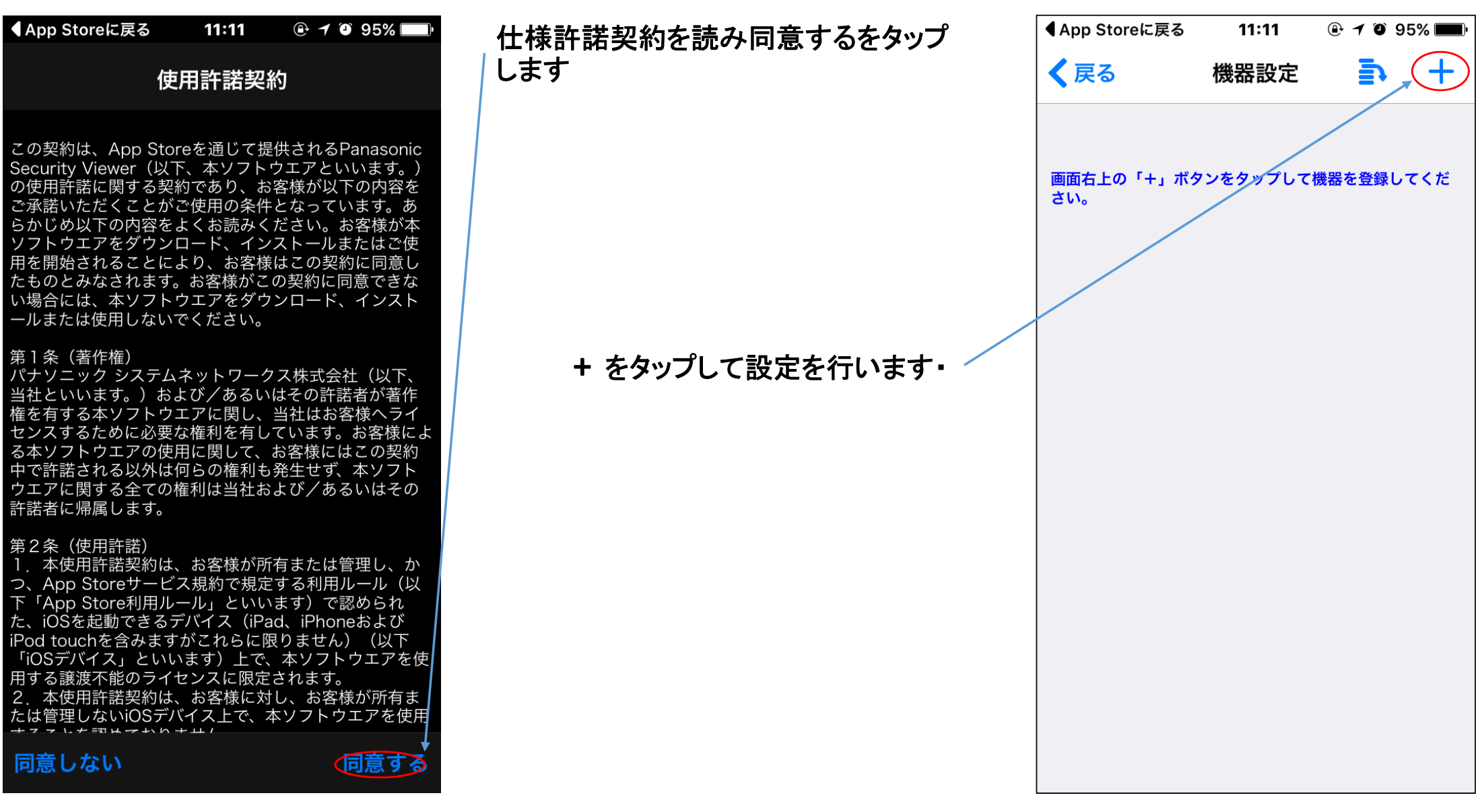

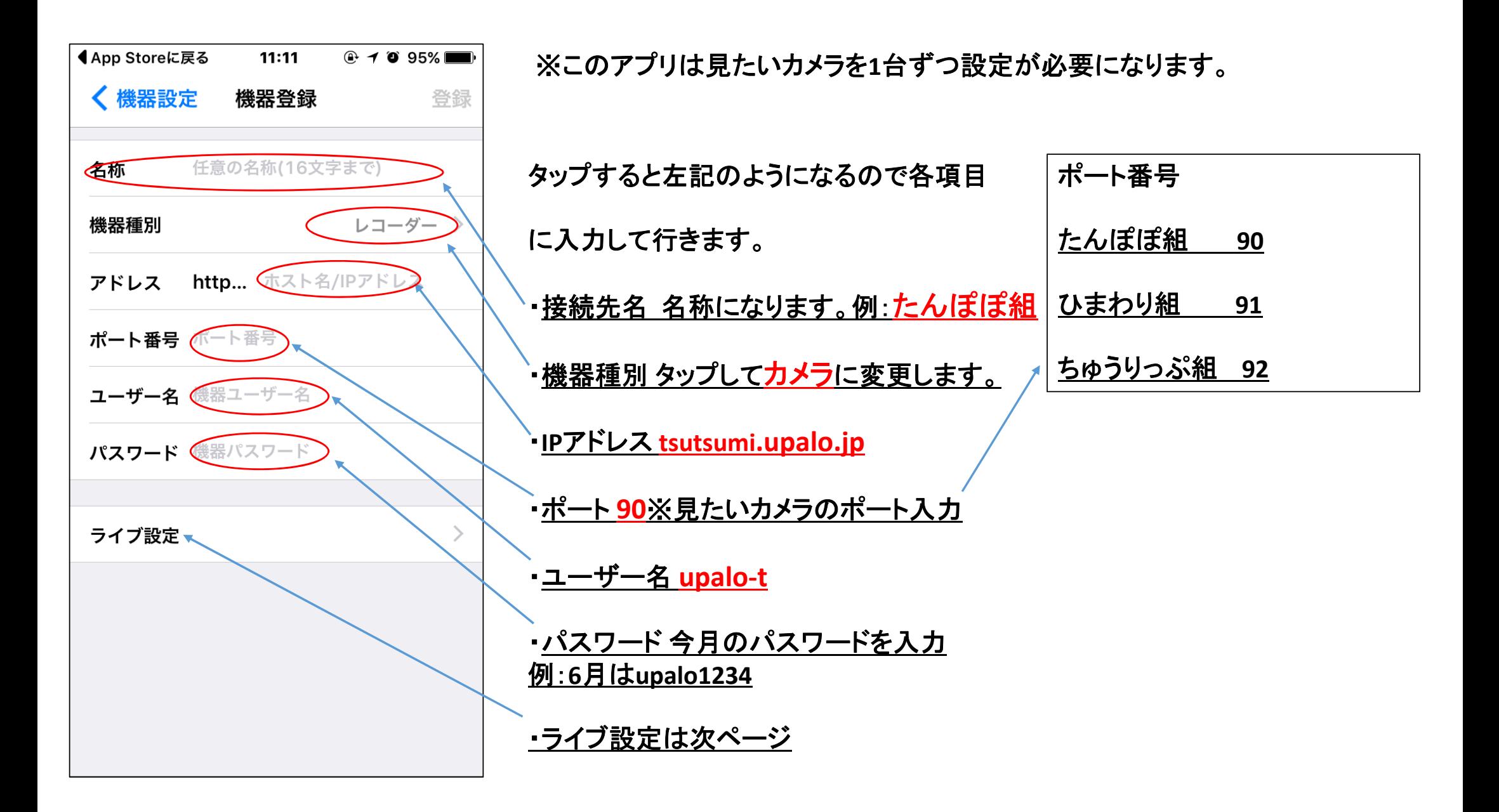

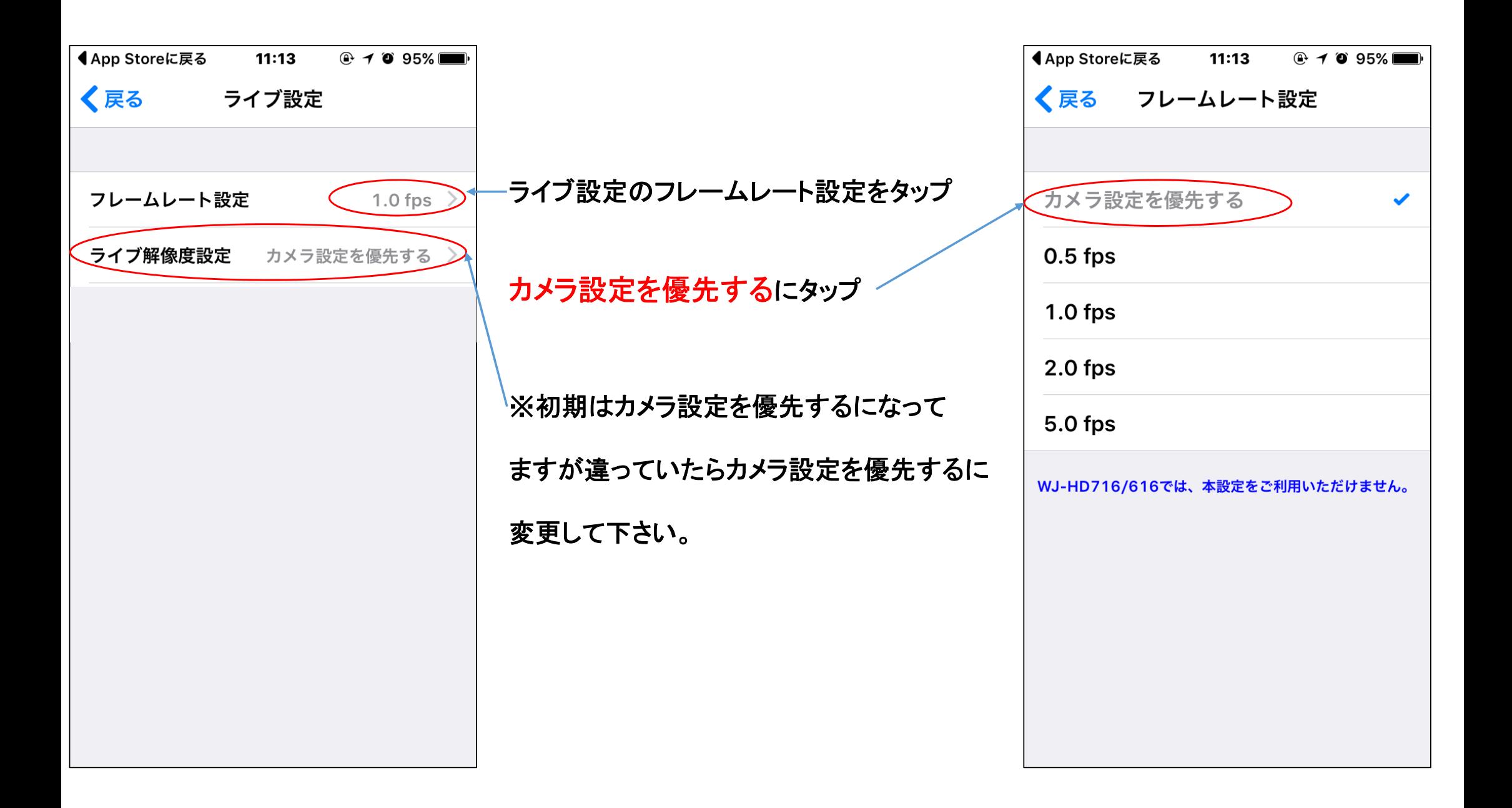

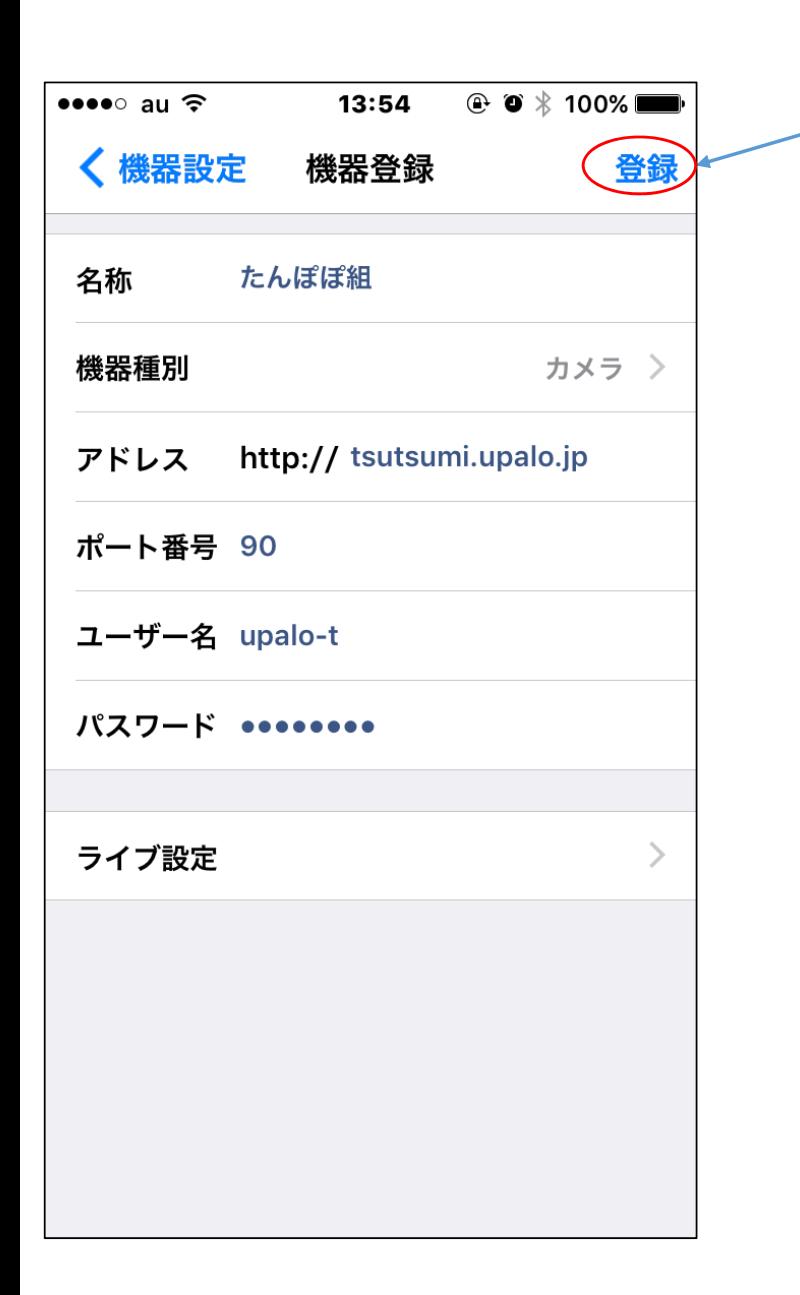

入力が終わったら登録をタップ

きちんと接続されると接続が

確認されましたと出ます。

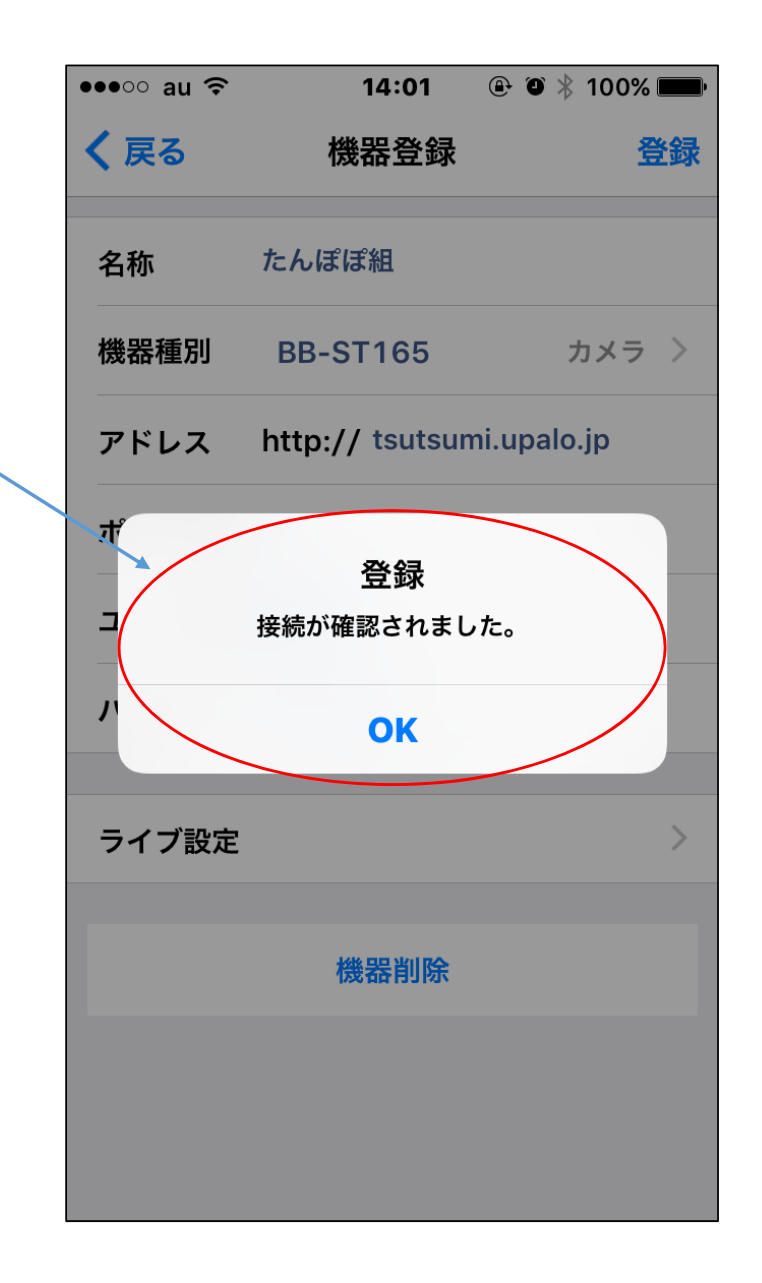

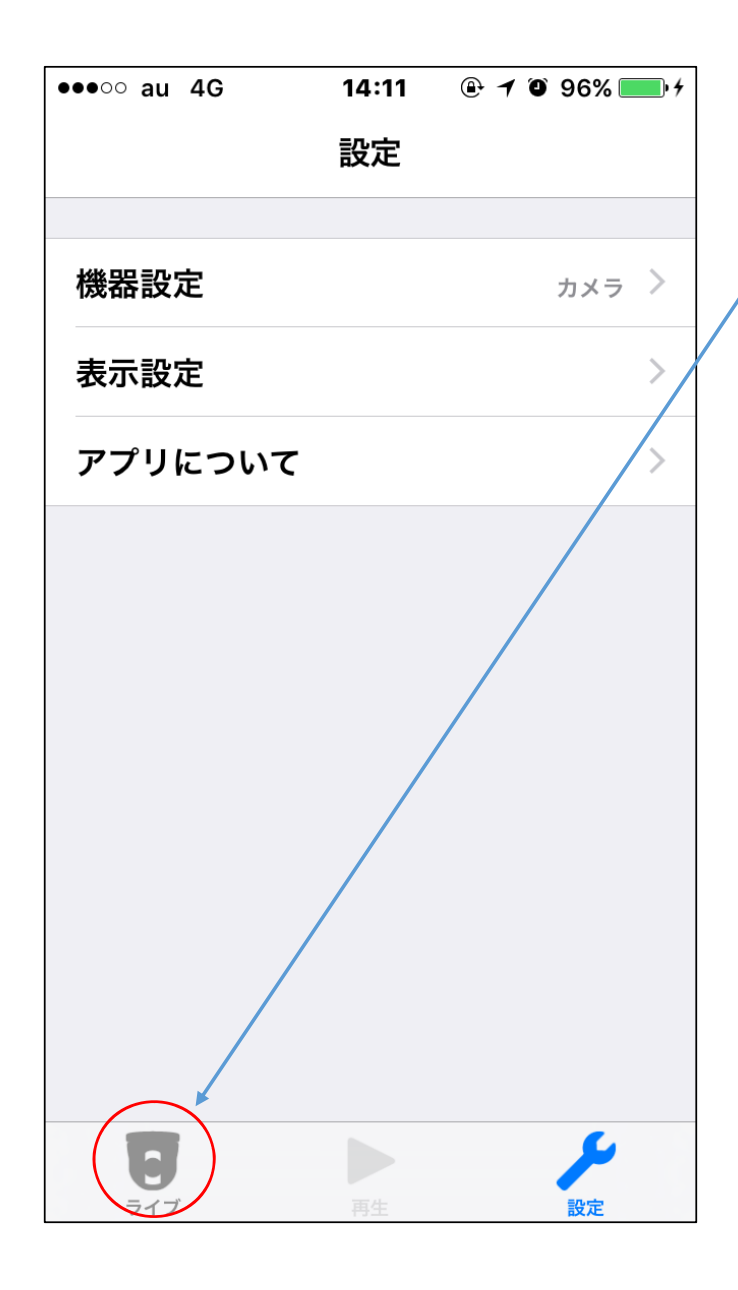

設定は以上になります。

戻るをタップしてライブをタップします。

右記のように登録したカメラが出て来ます。

見たいカメラをタップします。

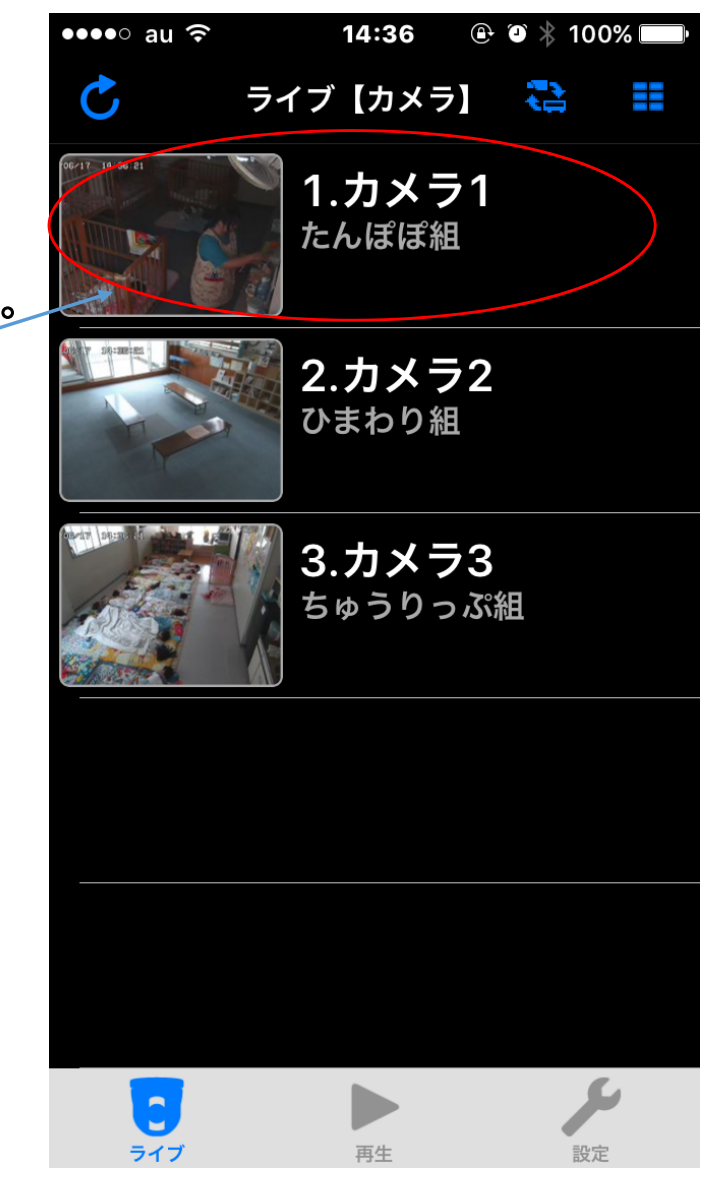

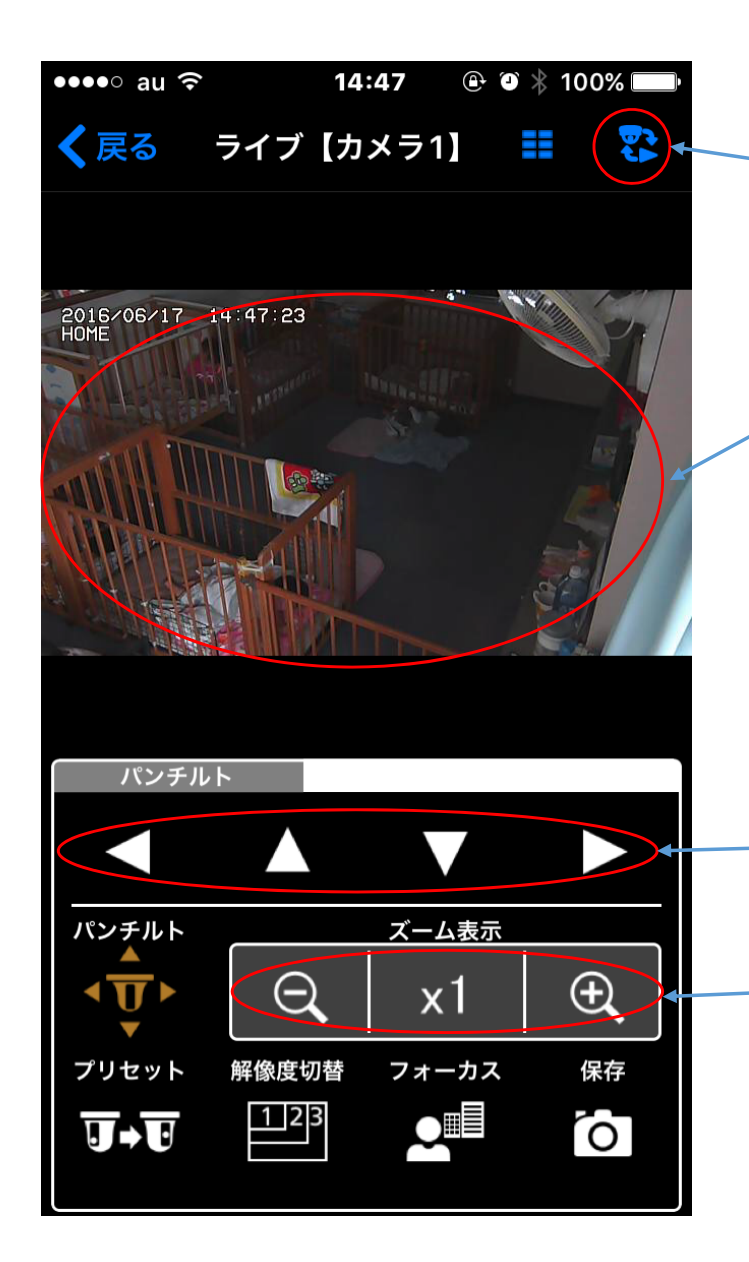

・マルチ画面になります。

·操作方法は下の操作ボタンでも出来ますが 見たい箇所を直接画面をタッチすると画面が 移動します。

・カメラの上下左右にタップ動かします。

・ズームアップ、ズームアウトをプラスマイナスをタップします。 × **<sup>1</sup>**は通常の倍率に戻します。

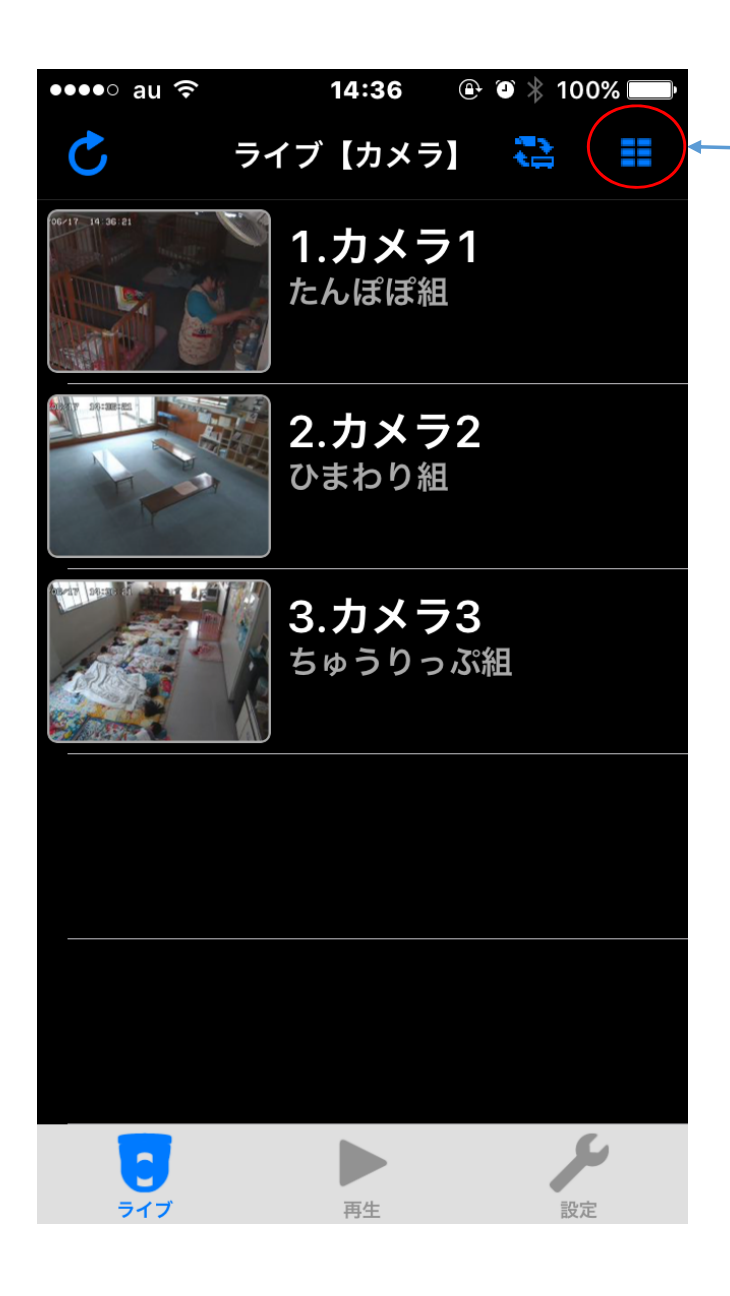

左記の画面でこちらをタップすると 登録されているカメラがマルチ画面 となって見れます。

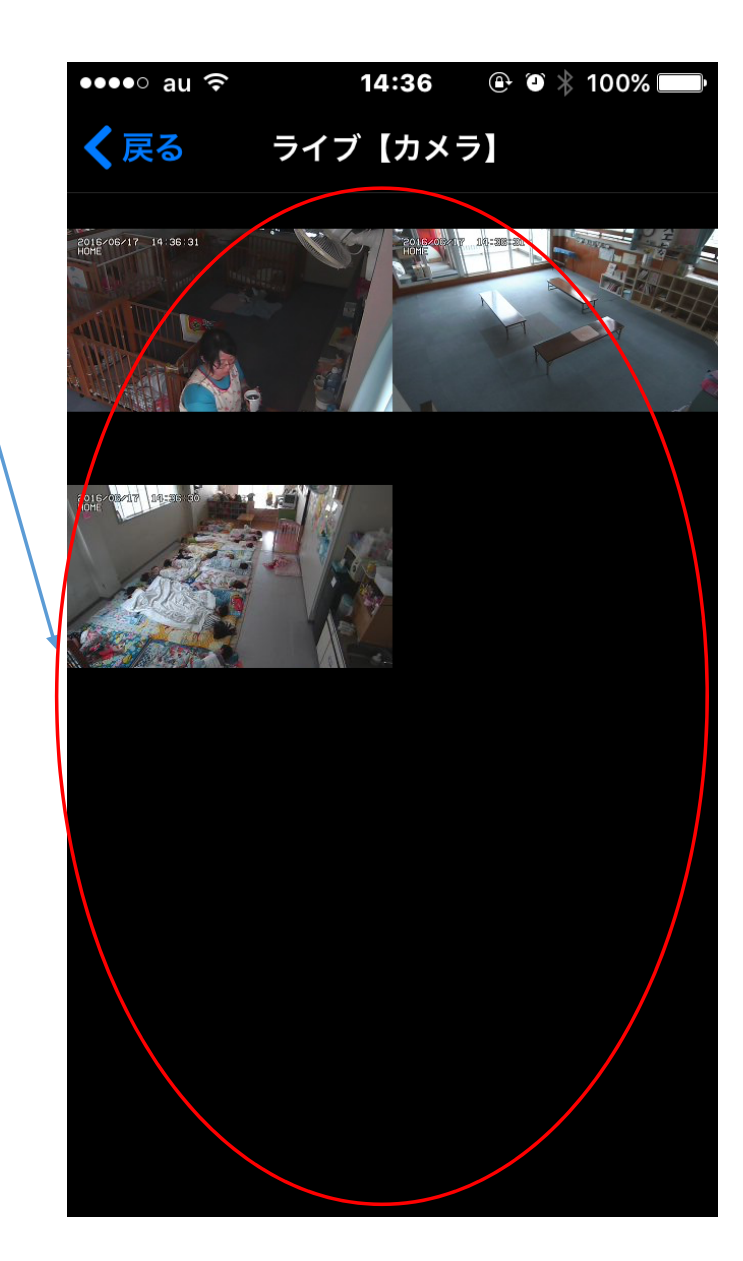